## **公民館講座 インターネット申込方法**

インターネットでの申込みは、申込者が指定するメールアドレスに、申込用の画面を 送信し、手続きを行う方法です。

docomo、au、ソフトバンクなど、携帯のメールアドレスを指定する場合、知らない メールアドレスは受信拒否になっている場合がありますので、設定を確認し、受信拒否 になっていない状態で手続きを始めてください。

# **このページから始めましょう!**

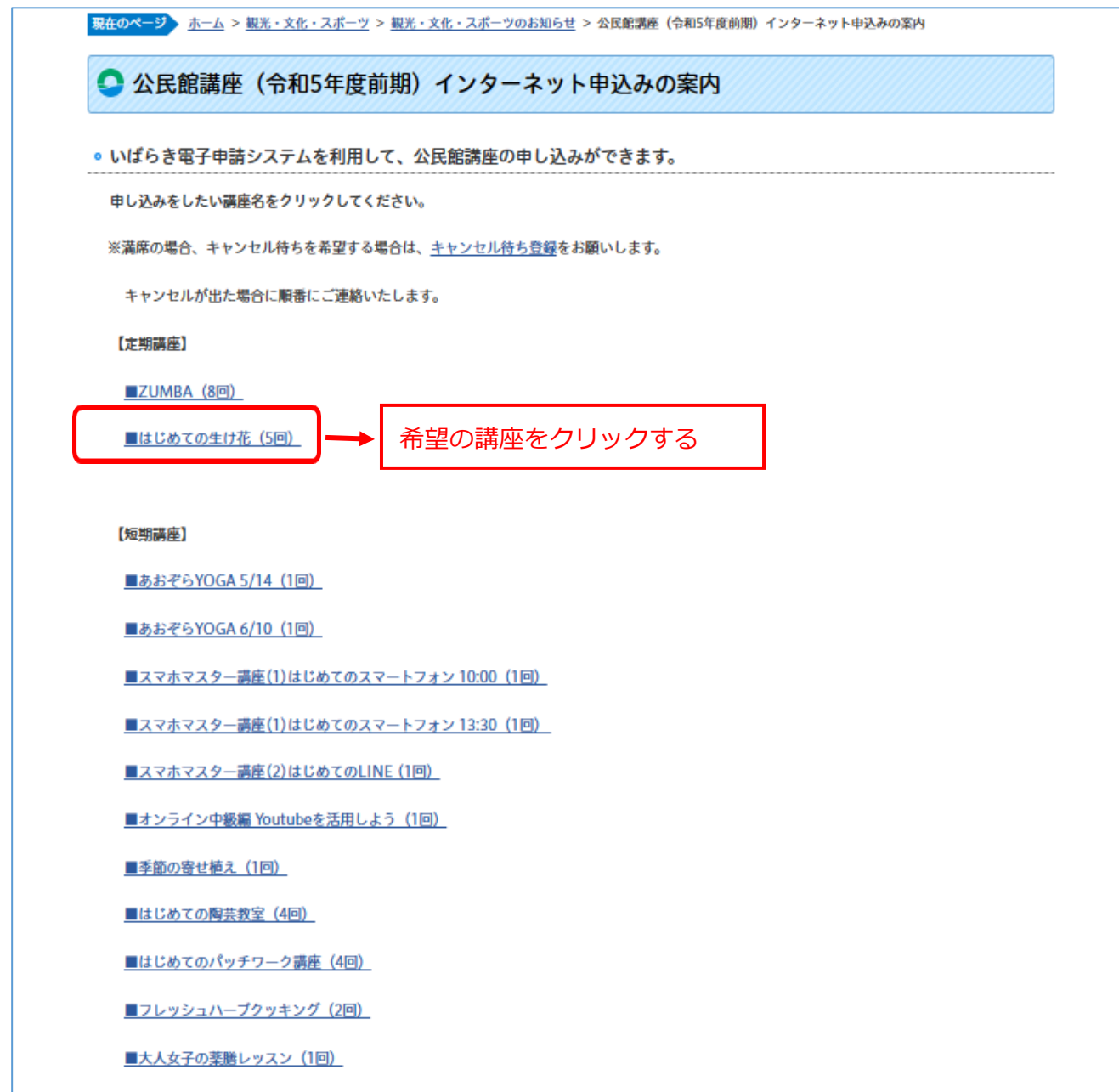

# **いばらき電子申請・届出サービスのページが表示されます。**

# **手続きスタート!**

ここから、赤い文字の説明どおりに操作してください。

## 1 「利用者登録せずに申し込む方はこちら」をクリックする。

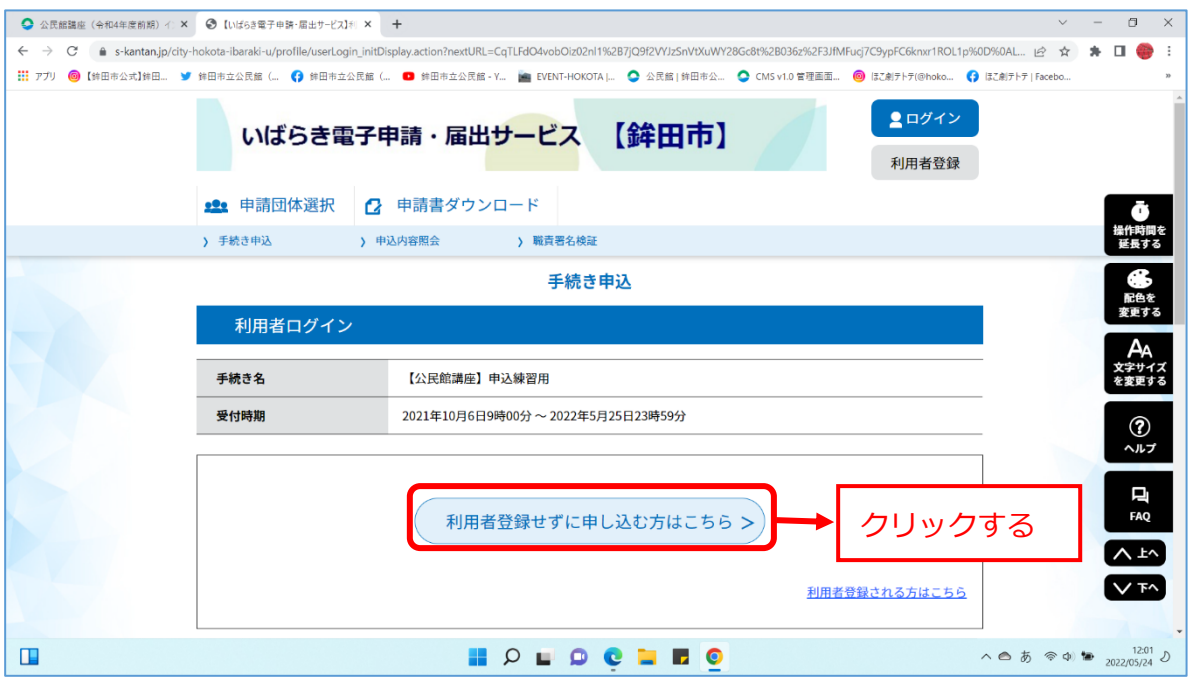

### 2 下にスクロールし、画面下の方を表示する。

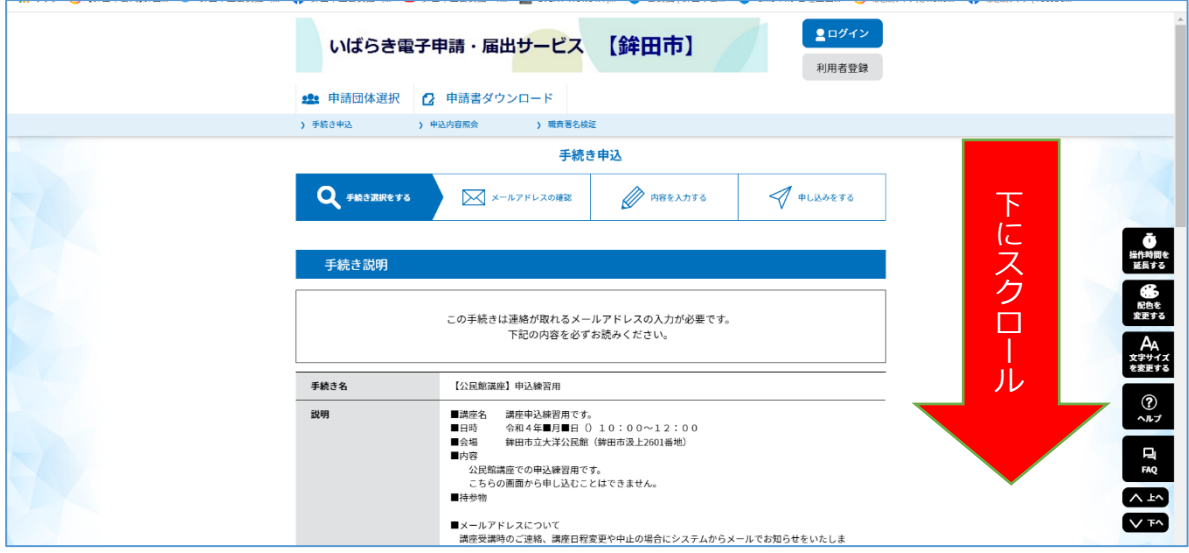

#### 3 「同意する」をクリックする。

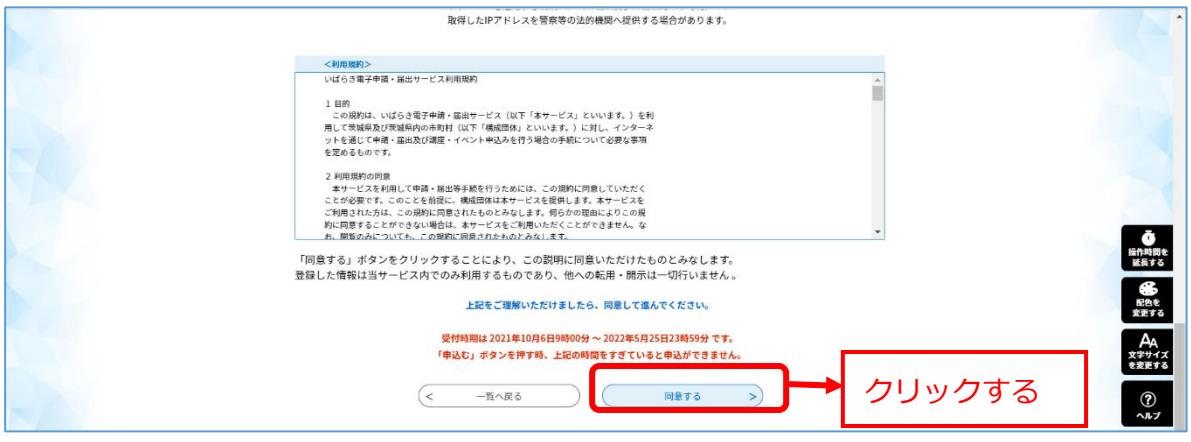

## 4 メールアドレスを 2 か所入力する。

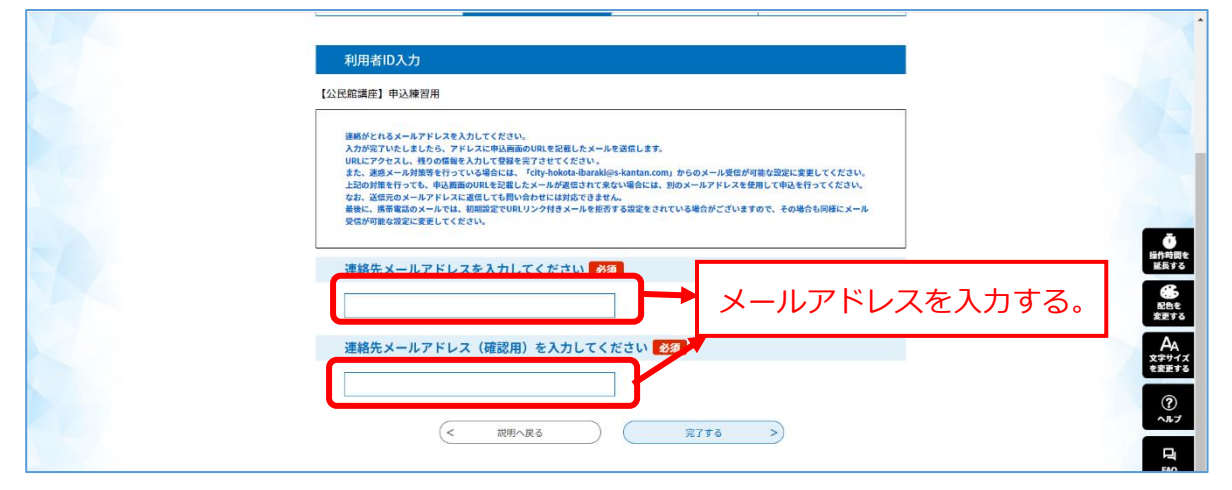

### 5 メール送信されたことを確認する。

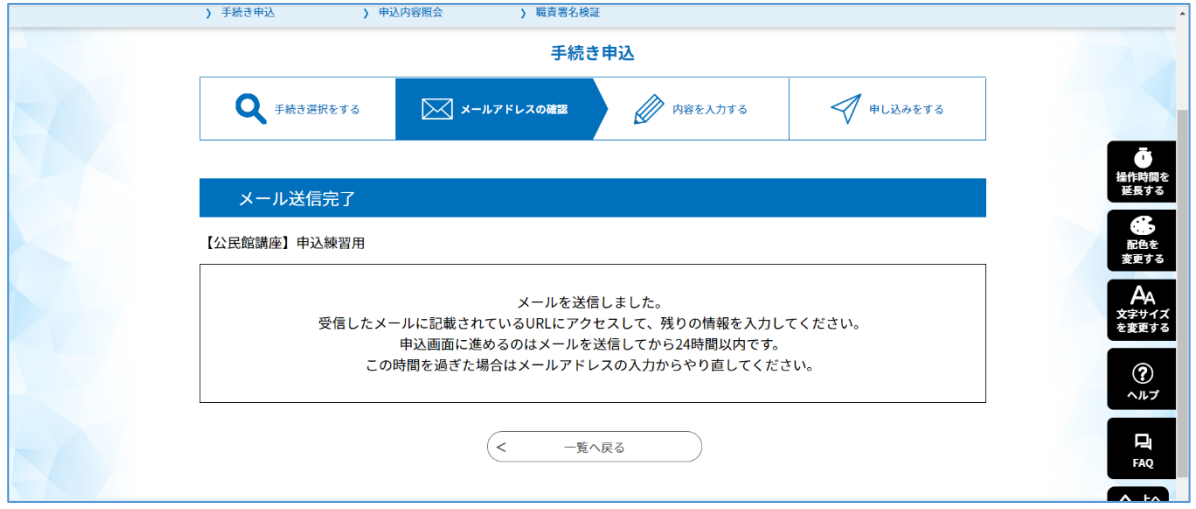

6 自分がいつも使っているメール画面を開き、「連絡先アドレス確認メール」を開き、青

### い URL をクリックする。

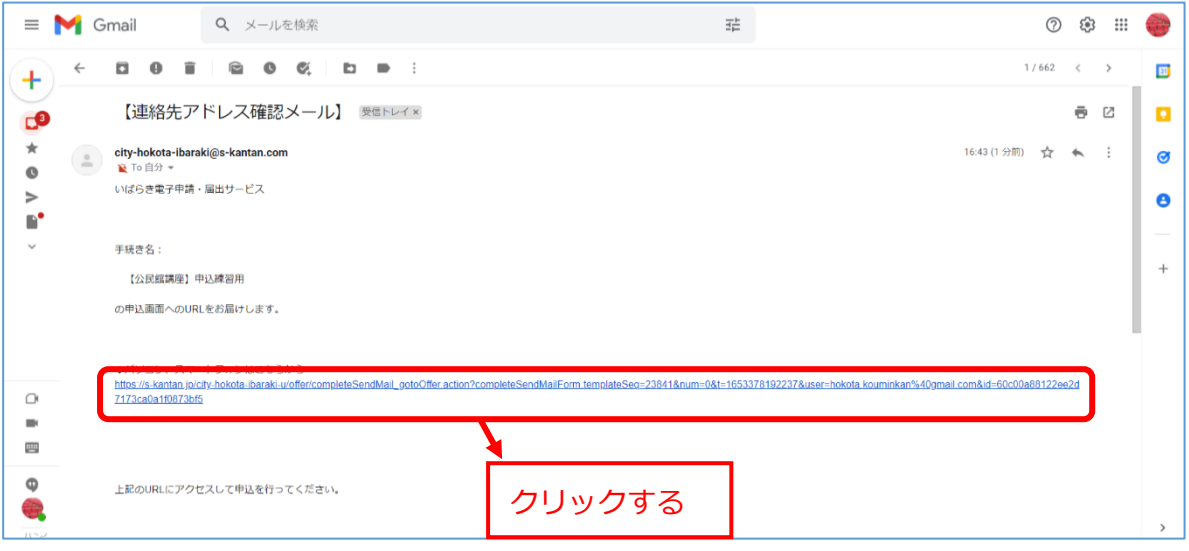

## 7 必要な項目を入力し、「確認へ進む」をクリックする。

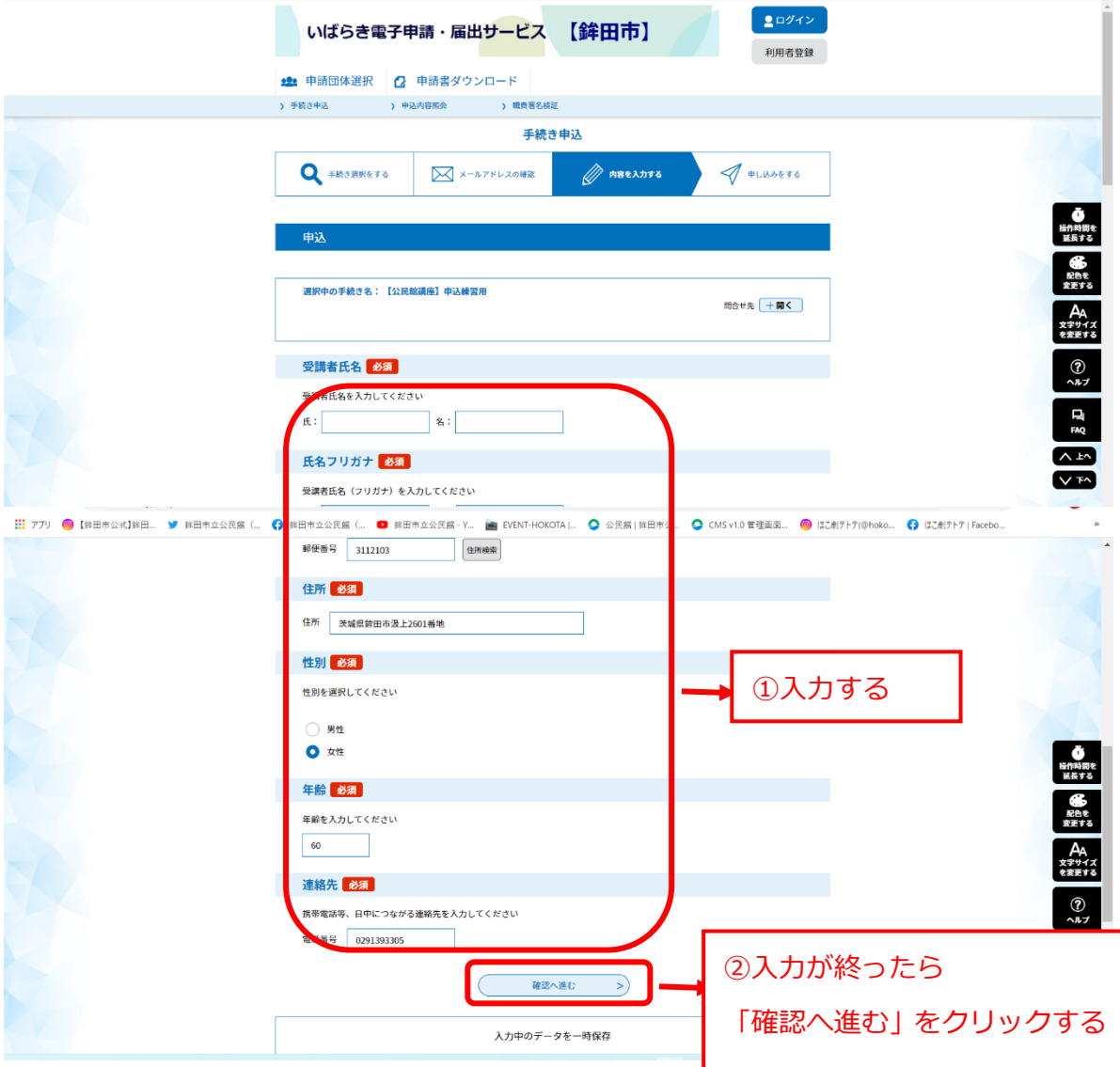

## 8 申込手続きが完了したことを確認してください。

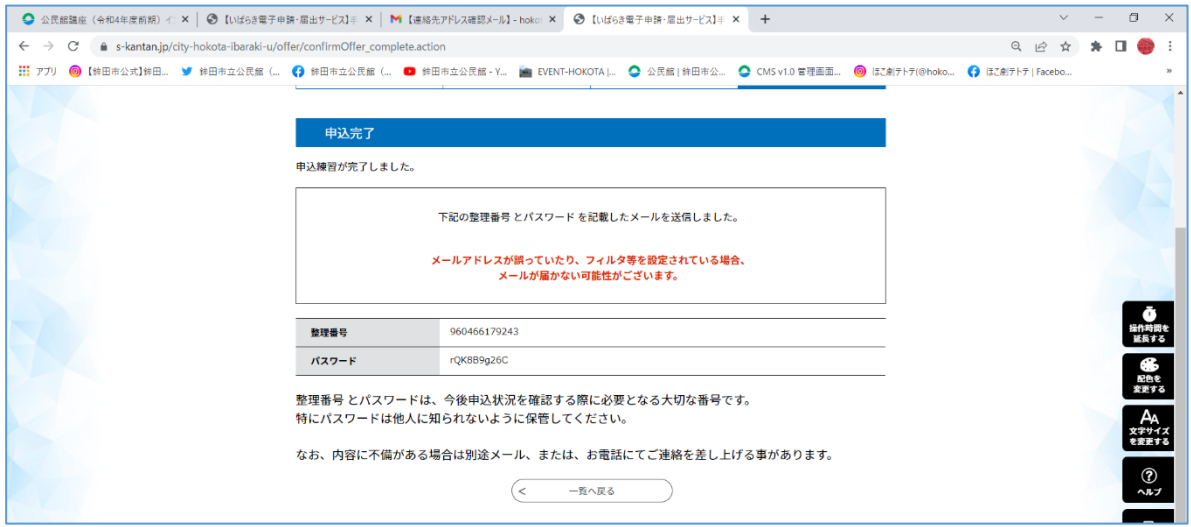

### 9自分が使っているメールに申込確認のメールが届いているか確認してください。

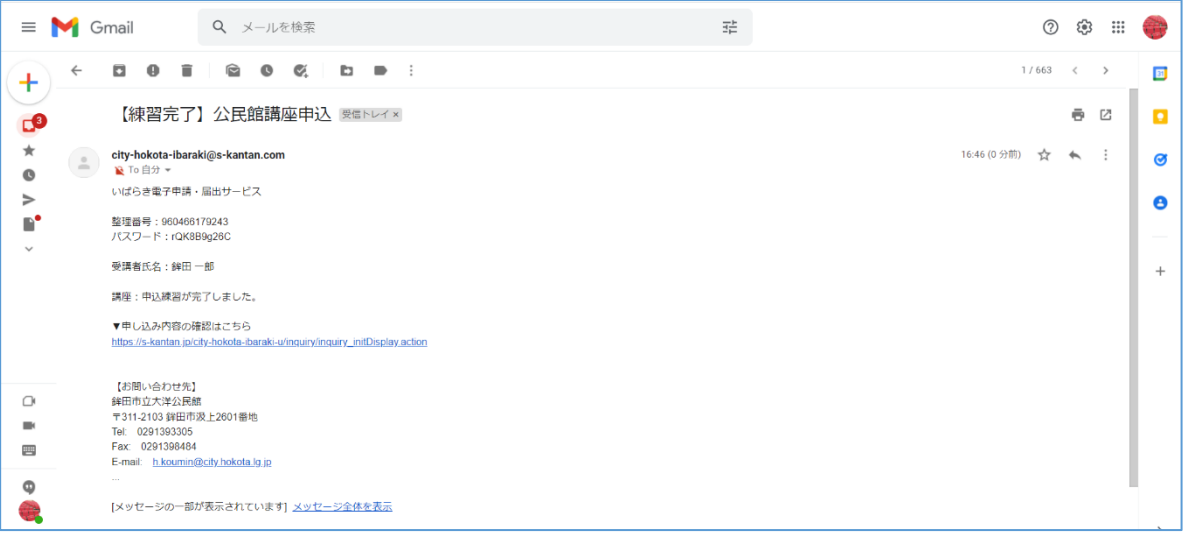

**==申込完了です!==**